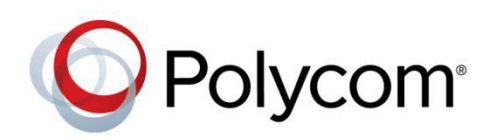

DOCUMENT TYPE

Software 1.5 | January 2017 | xxxxxxxxxxx Rev B

Group Page with VVX600 & Algo 8180/8186/8188

Application Note

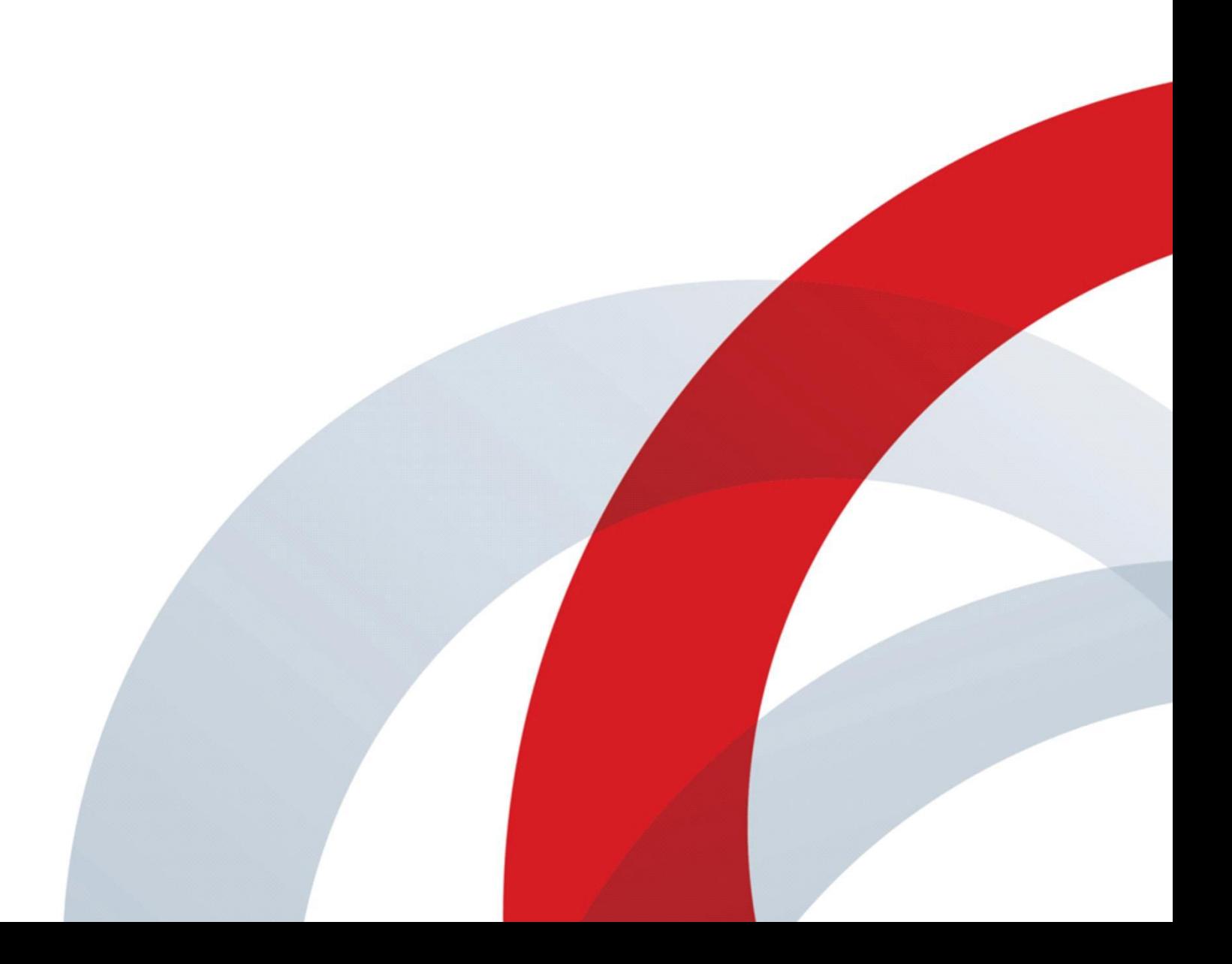

Copyright© 2017, Polycom, Inc. All rights reserved. No part of this document may be reproduced, translated into another language or format, or transmitted in any form or by any means, electronic or mechanical, for any purpose, without the express written permission of Polycom, Inc.

6001 America Center Drive San Jose, CA 95002 USA

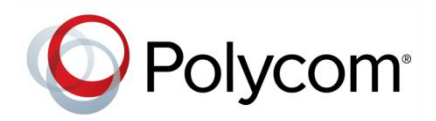

Polycom®, the Polycom logo and the names and marks associated with Polycom products are trademarks and/or service marks of Polycom, Inc. and are registered and/or common law marks in the United States and various other countries. All other trademarks are property of their respective owners. No portion hereof may be reproduced or transmitted in any form or by any means, for any purpose other than the recipient's personal use, without the express written permission of Polycom.

**End User License Agreement** By installing, copying, or otherwise using this product, you acknowledge that you have read, understand and agree to be bound by the terms and conditions of the *[End User License Agreement](http://plcmtechnet.com/documents/en/end-user-license-agreement-polycom-software)* for this product.

**Patent Information** The accompanying product may be protected by one or more U.S. and foreign patents and/or pending patent applications held by Polycom, Inc.

**Open Source Software Used in this Product** This product may contain open source software. You may receive the open source software from Polycom up to three (3) years after the distribution date of the applicable product or software at a charge not greater than the cost to Polycom of shipping or distributing the software to you. To receive software information, as well as the open source software code used in this product, contact Polycom by email at [OpenSourceVideo@polycom.com.](mailto:OpenSourceVideo@polycom.com)

**Disclaimer** While Polycom uses reasonable efforts to include accurate and up-to-date information in this document, Polycom makes no warranties or representations as to its accuracy. Polycom assumes no liability or responsibility for any typographical or other errors or omissions in the content of this document.

**Limitation of Liability** Polycom and/or its respective suppliers make no representations about the suitability of the information contained in this document for any purpose. Information is provided "as is" without warranty of any kind and is subject to change without notice. The entire risk arising out of its use remains with the recipient. In no event shall Polycom and/or its respective suppliers be liable for any direct, consequential, incidental, special, punitive or other damages whatsoever (including without limitation, damages for loss of business profits, business interruption, or loss of business information), even if Polycom has been advised of the possibility of such damages.

**Customer Feedback** We are striving to improve our documentation quality and we appreciate your feedback. Email your opinions and comments t[o DocumentationFeedback@polycom.com.](mailto:DocumentationFeedback@polycom.com)

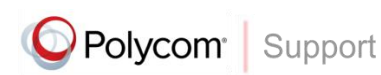

Visit the *[Polycom Support Center](http://support.polycom.com/PolycomService/home/home.htm)* for End User License Agreements, software downloads, product documents, product licenses, troubleshooting tips, service requests, and more.

# **Contents**

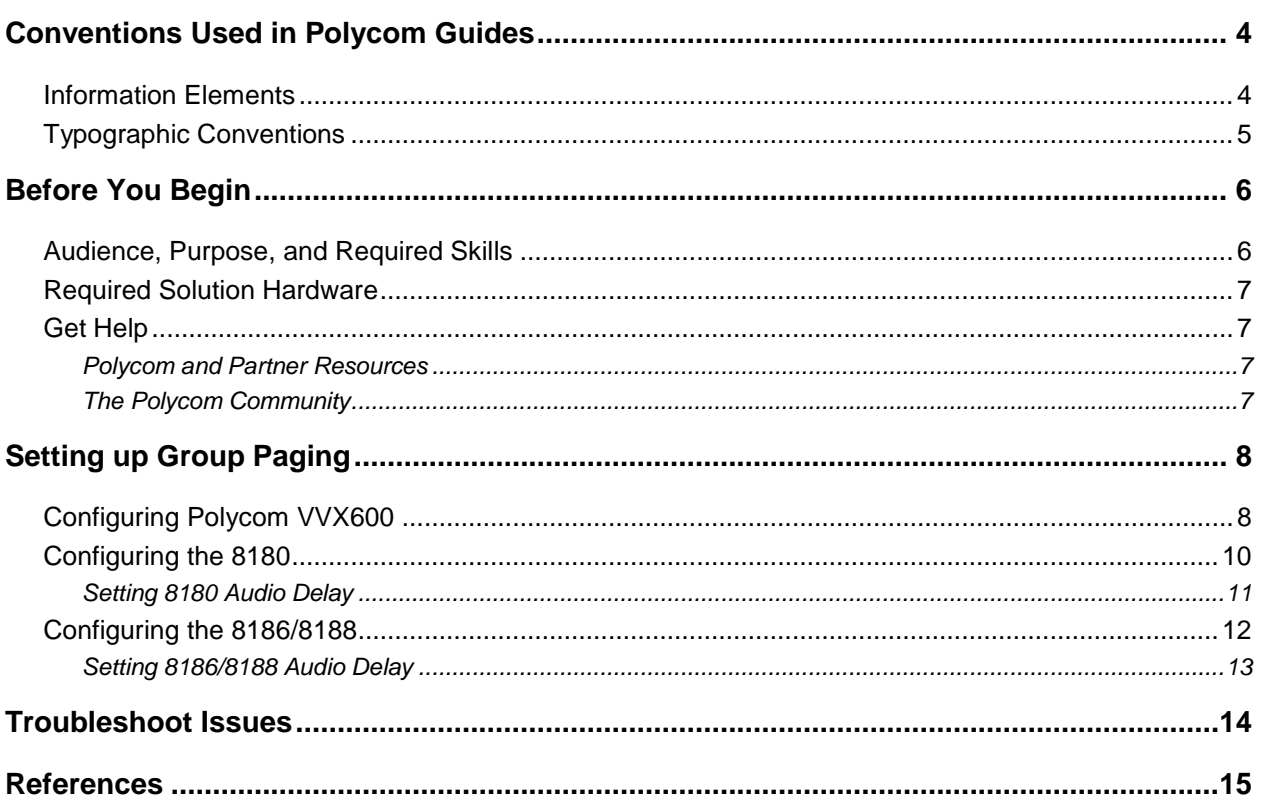

# <span id="page-3-0"></span>**Conventions Used in Polycom Guides**

Polycom guides contain graphical elements and a few typographic conventions. Familiarizing yourself with these elements and conventions will help you successfully perform tasks.

## <span id="page-3-1"></span>**Information Elements**

Polycom guides may include any of the following icons to alert you to important information.

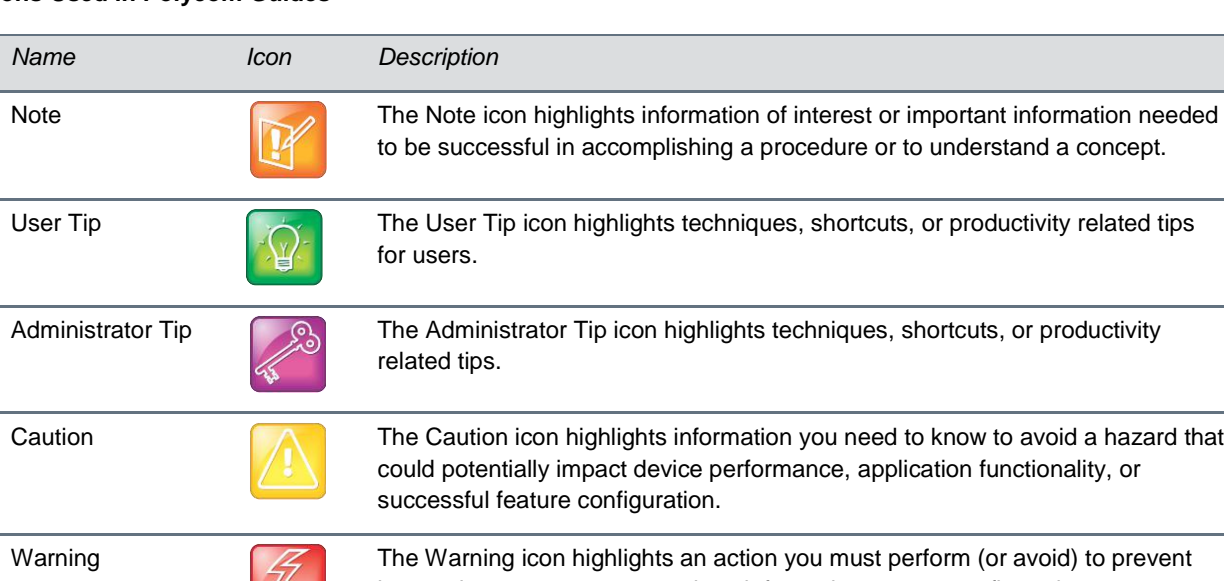

#### **Icons Used in Polycom Guides**

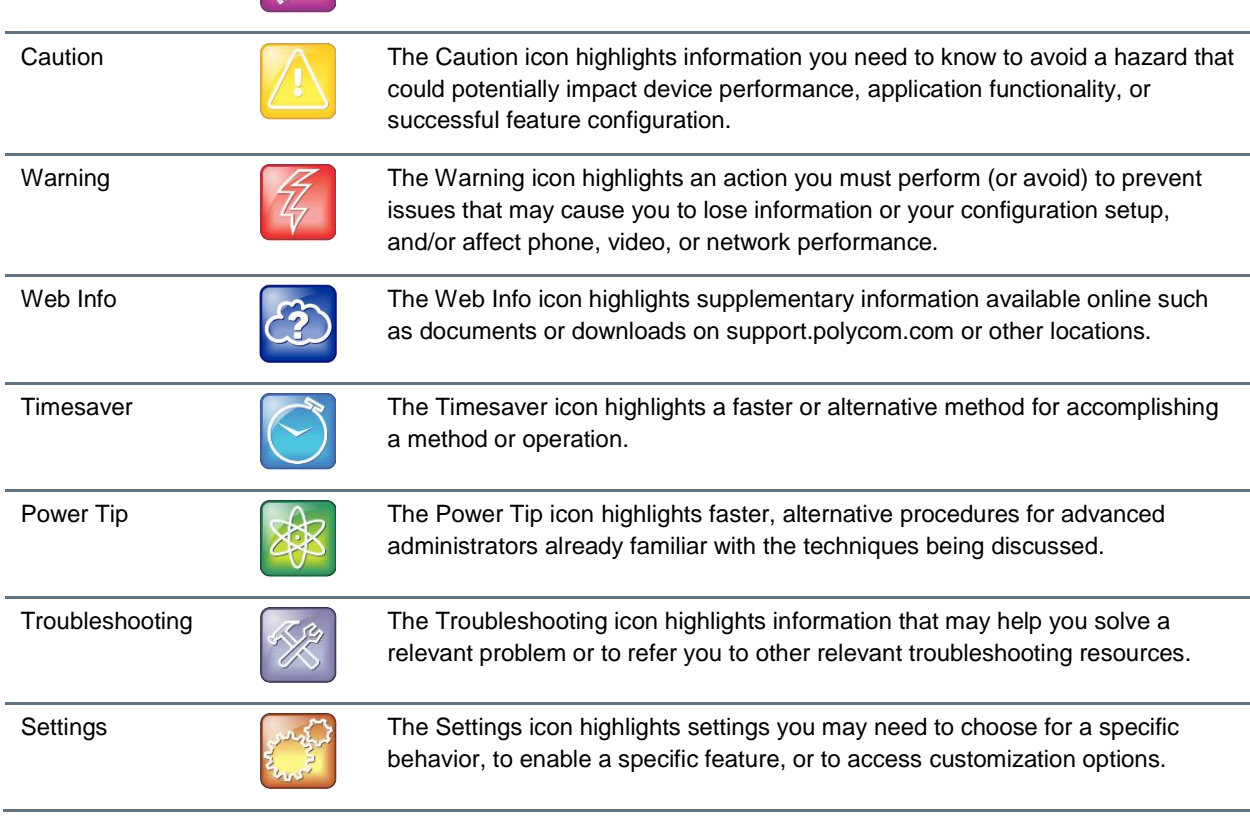

## <span id="page-4-0"></span>**Typographic Conventions**

A few typographic conventions, listed next, are used in Polycom guides to distinguish types of in-text information.

#### **Typographic Conventions**

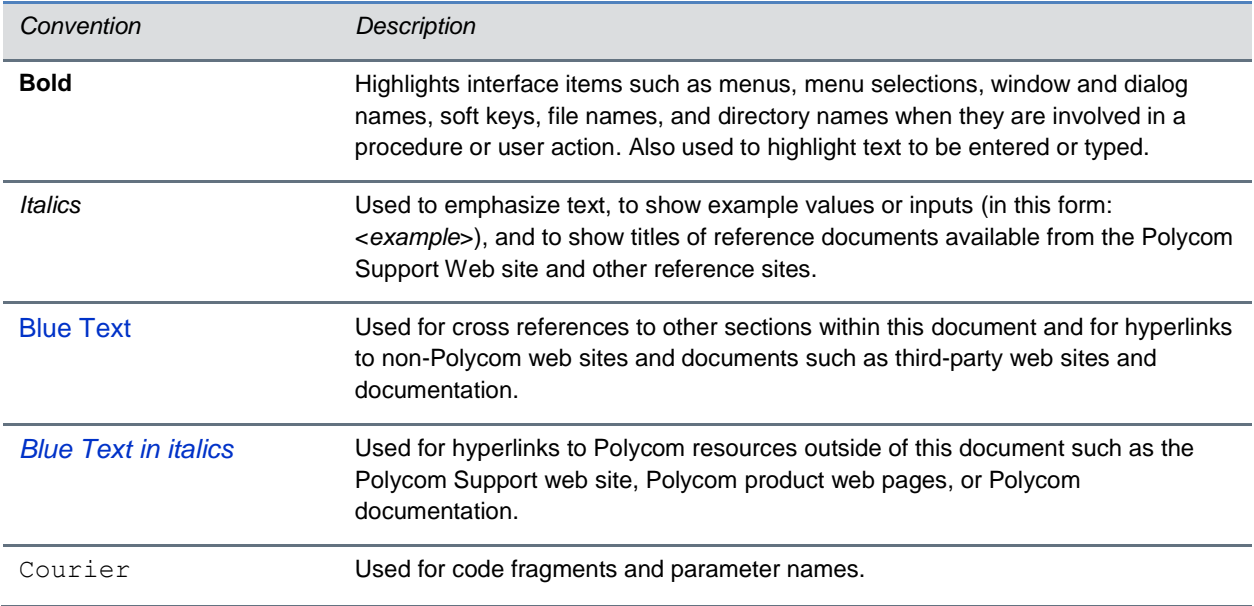

# <span id="page-5-0"></span>**Before You Begin**

This guide covers the steps for using the Algo 8180 SIP Audio Alerter, 8186 SIP Horn Speaker, and 8188 SIP Ceiling Speaker for group paging applications with the Polycom VVX600 phones. The setup discussed here enables the Algo devices to act as additional multicast speakers in common areas or where sound re-enforcement is needed, like warehouses, educational facilities, or healthcare centers. Neither SIP registration nor SIP licensing is required when configuring the 8180, 8186, and/or 8188 to join the Polycom Group Page discussed here.

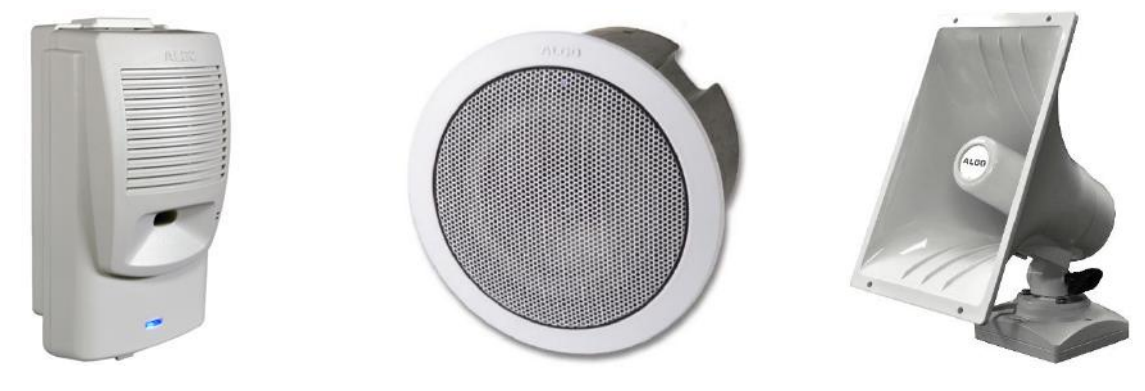

**Algo 8180 SIP Audio Alerter**

**Algo 8188 SIP Ceiling Speaker**

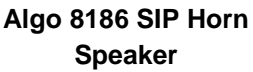

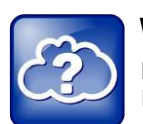

#### **Web Info: An Online Version of this Document is Available**

Note that if you are reading this document in PDF format, an online version is available on the Polycom Technet web site.

## <span id="page-5-1"></span>**Audience, Purpose, and Required Skills**

Readers of this guide are assumed to have a basic understanding of SIP and the Polycom infrastructure. Users should have functional knowledge of one or more of the following third-party products:

- Algo 8180 SIP Audio Alerter
- Algo 8186 SIP Horn Speaker
- Algo 8188 SIP Ceiling Speaker

## <span id="page-6-0"></span>**Required Solution Hardware**

One or more Algo paging devices (Algo 8180 SIP Audio Alerter, 8186 SIP Horn Speaker, or 8188 SIP Ceiling Speaker) are needed for group paging with a Polycom VVX600 phone.

## <span id="page-6-1"></span>**Get Help**

For more information about installing, configuring, and administering Polycom products, refer to Documents and Downloads at *[Polycom Support](http://support.polycom.com/PolycomService/home/home.htm?isSSOCookieCreationRequired=null&prcRegistrationUrl=http%3A%2F%2Fportal.polycom.com%2FPolycomSSO%2Fregistration%2Findex.htm%3FfromSupport%3Dtrue&prcProblemsLoggingUrl=http%3A%2F%2Fwww.polycom.com%2Fsupport%2Fportal_help.html&prcForgotPasswordUrl=http%3A%2F%2Fportal.polycom.com%2Fportal_web%2Fvalidation.portal%3F_nfpb%3Dtrue%26_pageLabel%3Dvalidation_forgot_password%26_nfls%3Dfalse%26fromSupport%3Dtrue)*. For technical questions about the Algo audio devices contact Algo support: at 604-454-3792 or [support@algosolutions.com.](mailto:support@algosolutions.com)

### <span id="page-6-2"></span>**Polycom and Partner Resources**

To find all Polycom partner solutions, see *[Strategic Global Partner Solutions](http://support.polycom.com/PolycomService/support/us/support/strategic_partner_solutions/index.html)*. For more information about the Algo paging devices, refer to

- [Algo 8180 SIP Audio Alerter User Guide](http://www.algosolutions.com/8180)
- [Algo 8186 SIP](http://www.algosolutions.com/8186) Horn Speaker User Guide
- [Algo 8188 SIP Ceiling Speaker User Guide](http://www.algosolutions.com/8188)

### <span id="page-6-3"></span>**The Polycom Community**

The *[Polycom Community](http://developer.polycom.com/)* gives you access to the latest developer and support information. Participate in discussion forums to share ideas and solve problems with your colleagues. To register with the Polycom Community, simply create a Polycom online account. When logged in, you can access Polycom support personnel and participate in developer and support forums to find the latest information on hardware, software, and partner solutions topics.

# <span id="page-7-0"></span>**Setting up Group Paging**

The primary Polycom Group Paging settings can be setup either directly on a Polycom phone or via the web. To setup the configurations on directly on the phone, refer to the Polycom's *[Broadcasting Audio](http://support.polycom.com/global/documents/support/technical/products/voice/Group_Paging_and_PTT_FP62327.pdf)  [Messages with Group Paging and Push-to-Talk](http://support.polycom.com/global/documents/support/technical/products/voice/Group_Paging_and_PTT_FP62327.pdf)* user guide. For detailed information on configuring Polycom phones online, refer to *[Polycom Web Configuration Utility User Guide](http://supportdocs.polycom.com/PolycomService/support/global/documents/support/user/products/voice/UC_Web_Config_Utility_User_Guide_v4_0_0.pdf)*. For further information about the Polycom VVX600 phone and other Group Paging settings, refer to *[Polycom VVX 500 and](http://support.polycom.com/global/documents/support/user/products/voice/VVX_500_600_UserGuide_UCS_4_1_2.pdf)  Polycom VVX [600 Business Media Phones User Guide](http://support.polycom.com/global/documents/support/user/products/voice/VVX_500_600_UserGuide_UCS_4_1_2.pdf)*.

<span id="page-7-1"></span>The following section will give a quick outline of the Polycom Group Paging setup via the web interface.

## **Configuring Polycom VVX600**

Once the IP address of the target VVX600 is known, the device configurations can be accessed via the web configuration utility.

- **1.** To obtain the phone's IP address, press the **Menu** button on the phone, then **Settings > Status > Platform > Phone.** Scroll down to view the IP address
- **2.** Enter the Polycom phone's IP address in an empty browser, press *Enter*
- **3.** Log into the interface, the default password is **456.**
- **4.** In the drop-down menu, go to **Settings** and **Paging/PTT Configurations**

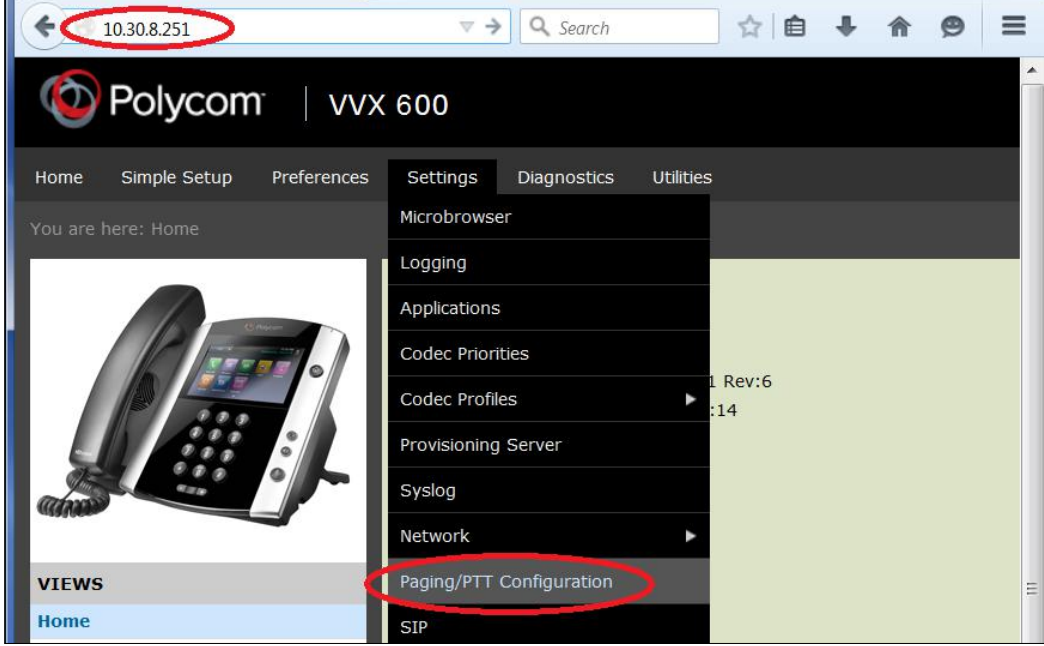

**5.** On the **Paging/PTT Configuration,** in **Settings**, note the **Multicast IP Address** and **Port** number*. The same Multicast IP address and port number will be used when configuring the Algo device(s).*

- **6. Disable** the **Compatibility** settings. This is required in order for the Codec settings to be applied.
- **7.** In **Group Paging Configuration,** make sure **Enable** is chosen in the **Group Paging Configuration**.
- **8.** If you need specific group settings, in **Group Type** configuration area choose a **Group No.** and **Label** of choice for **Default Group, Priority Group,** and **Emergency Group.** *The same Group No. settings should be used when configuring the 8180/8186/8188.*
- **9.** Set the **Codec** to be either **G.711** or **G.722**.
- **10.** Click **Save** at the bottom right corner of the page and click **yes** to save the settings.

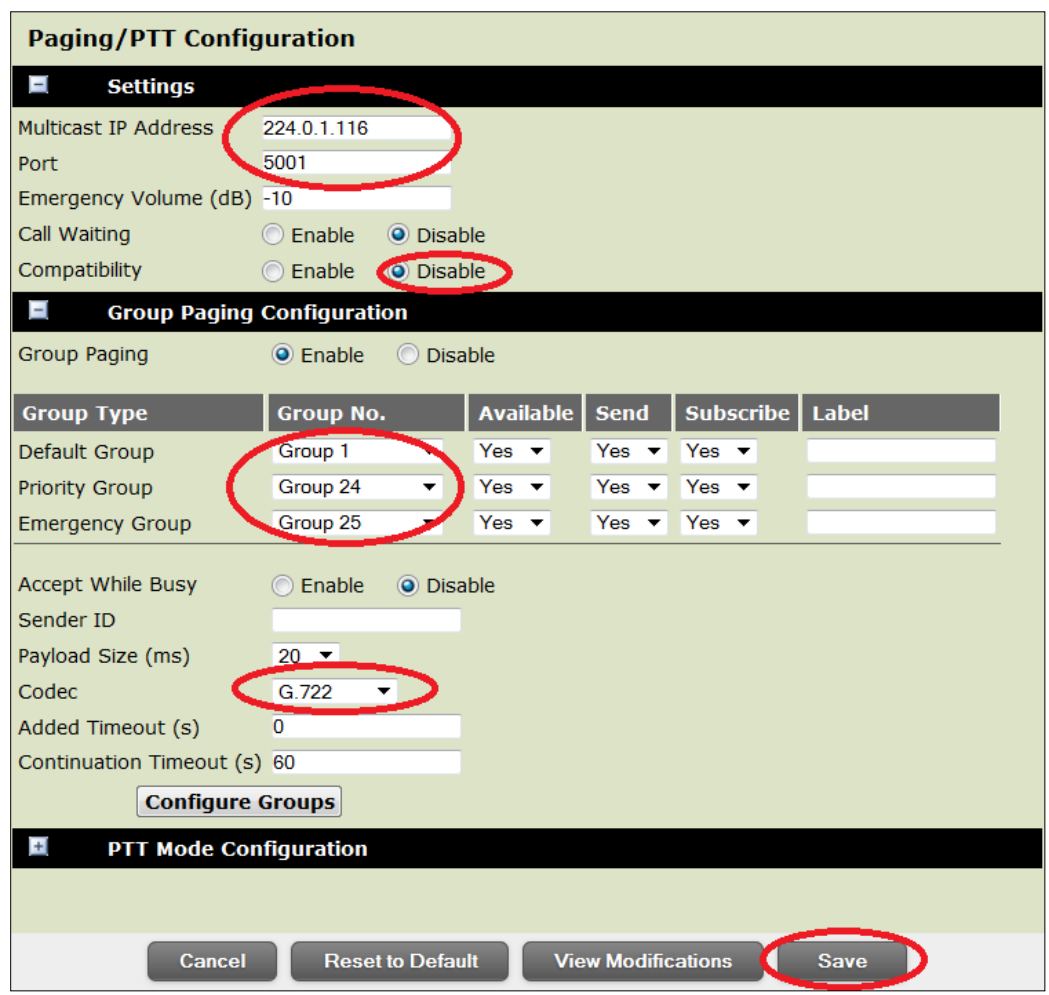

### <span id="page-9-0"></span>**Configuring the 8180**

Once the IP address of the target 8180 is known, the device can be configured from the web interface. Directions to obtain the IP address can be found in the [Algo 8180 SIP Audio Alerter User Guide.](http://www.algosolutions.com/8180)

- **1.** To access the 8180 web interface, enter the device's IP address in an empty browser and log in (the default password is **algo**).
- **2.** In the **Basic Settings > Multicast** tab, select **Slave/Receiver** for the **Multicast Mode**, if you want the 8180 to listen to pages on the network.

*Note: It is possible to use the 8180 in Master/Sender mode to originate voice pages to the Polycom phones, as opposed to being a receiving device. For this application, configure the 8180 with a SIP account in the Basic Settings > SIP tab (Page Extension field), and then place a phone call to the 8180. It will automatically answer and broadcast the audio to the Polycom phones (as well as any other Algo devices configured in Slave Mode). For configuration details, see the 8180 user guides.*

- **3.** For **Paging/PTT Mode**, select **Polycom Group Page**.
- **4.** In the Polycom **Zone** field, enter the Multicast IP address of the Polycom VVX600 phone, followed by a colon and the port number. (The configuration settings *must* match those of the Polycom phone).
- **5.** Make sure the **Polycom Default**, **Priority**, and **Emergency Channel** match those of the VVX600.
- **6.** At the bottom of the screen click **Save**.

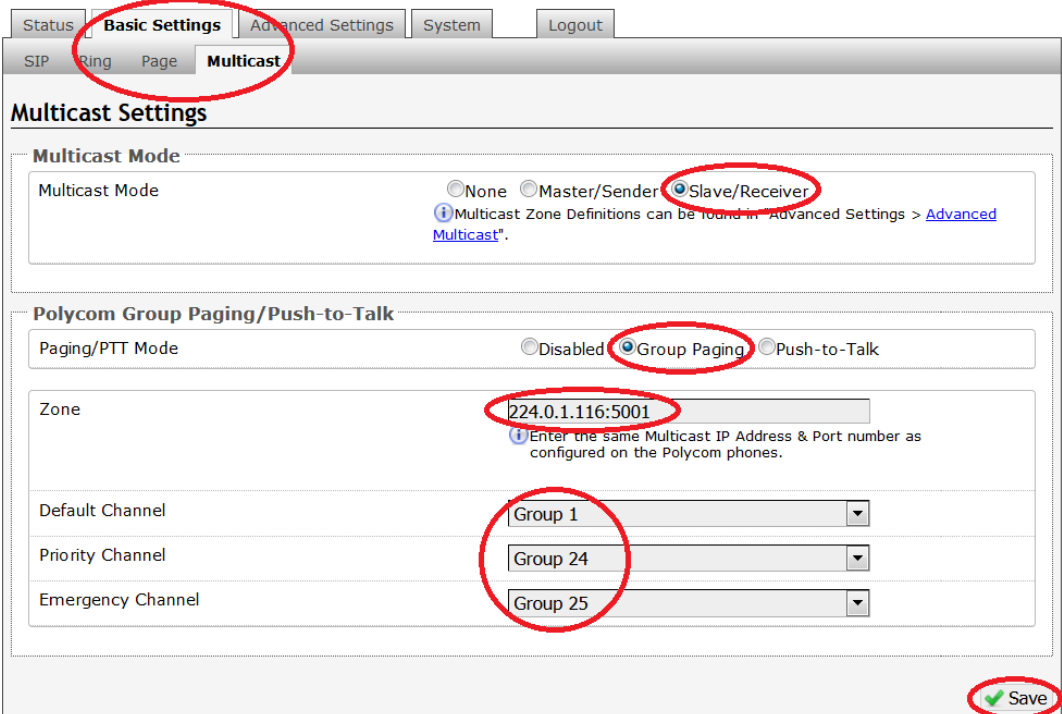

### <span id="page-10-0"></span>**Setting 8180 Audio Delay**

By default the Polycom phones have about 250 to 350 millisecond audio delay. To match the delay during a Polycom Group Page, the Algo devices can be configured via the web interface.

- **1.** In the **Basic Settings** tab, click on the **Page** tab.
- **2.** At the bottom of the **Page Settings**, enter an **Audio Delay** of around 300 milliseconds. *The exact delay settings will require some testing, as the delay depends on the Polycom phone used and the overall setup.*
- **3.** At the bottom of the screen click **Save**.

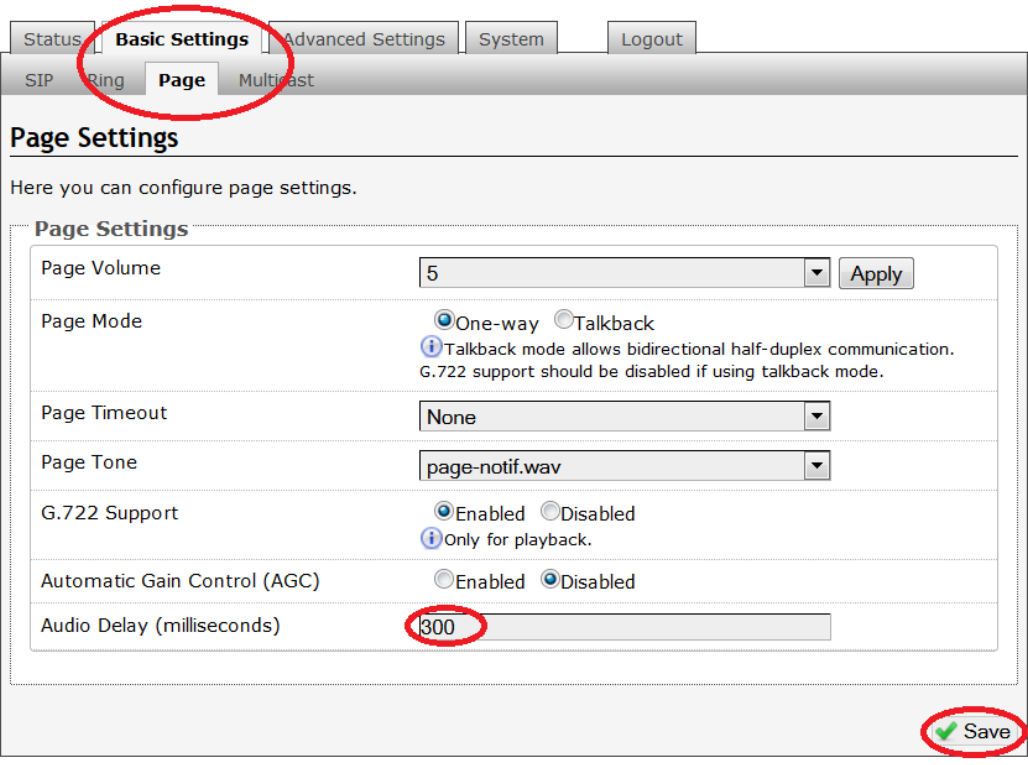

### <span id="page-11-0"></span>**Configuring the 8186/8188**

Once the IP address of the target 8186/8188 is known, the device can be configured from the web interface. Directions to obtain the IP address can be found in the 8186 [SIP Ceiling Speaker User Guide](http://www.algosolutions.com/8186) or [8188 SIP Ceiling Speaker User Guide.](http://www.algosolutions.com/8188)

- **1.** To access the 8186/8188 web interface, enter the device's IP address in an empty browser and log in (the default password is **algo**).
- **2.** In the **Basic Settings > Multicast** tab, select **Slave/Receiver** for the **Multicast Mode**, if you want the device to listen to pages on the network.

*Note: It is possible to use the 8186/8188 in Master/Sender mode to originate voice pages to the Polycom phones, as opposed to being a receiving device. For this application, configure the 8186/8188 with a SIP account in the Basic Settings > SIP tab (Page Extension field), and then place a phone call to the 8186/8188. It will automatically answer and broadcast the audio to the Polycom phones (as well as any other Algo devices configured in Slave Mode). For configuration details, see the 8186/8188 user guides.*

- **3.** For **Multicast Type**, select **Polycom Group Page**.
- **4.** In the Polycom **Zone** field, enter the Multicast IP address of the Polycom VVX600 phone, followed by a colon and the port number. (The configuration settings *must* match those of the Polycom phone).
- **5.** Make sure the **Polycom Default**, **Priority**, and **Emergency Channel** match those of the VVX600.
- **6.** Click **Save** at the bottom right corner.

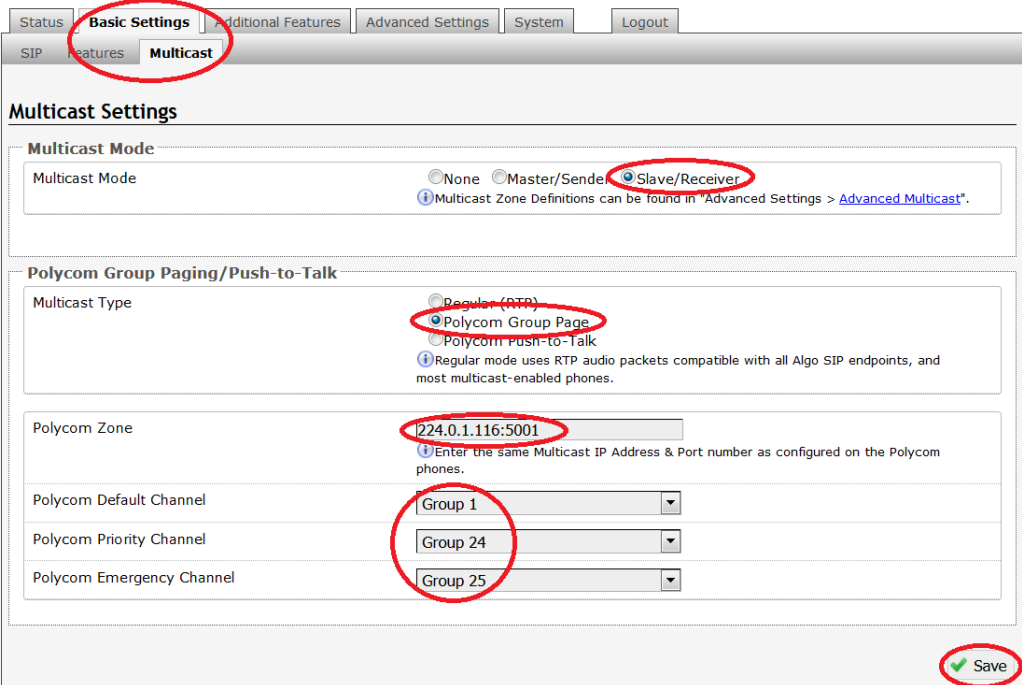

### <span id="page-12-0"></span>**Setting 8186/8188 Audio Delay**

By default the Polycom phones have about 250 to 300 millisecond audio delay. To match the delay during a Polycom Group Page, Algo devices can be configured via the web interface.

- **1.** Click on the **Advanced Settings** and then **Advanced Multicast** tab.
- **2.** In the **Audio Sync** field, enter a delay of around 300 milliseconds. *The exact delay settings will require some testing, as the delay depends on the Polycom phone used and the overall setup.*
- **3.** Click **Save** at the bottom right corner.

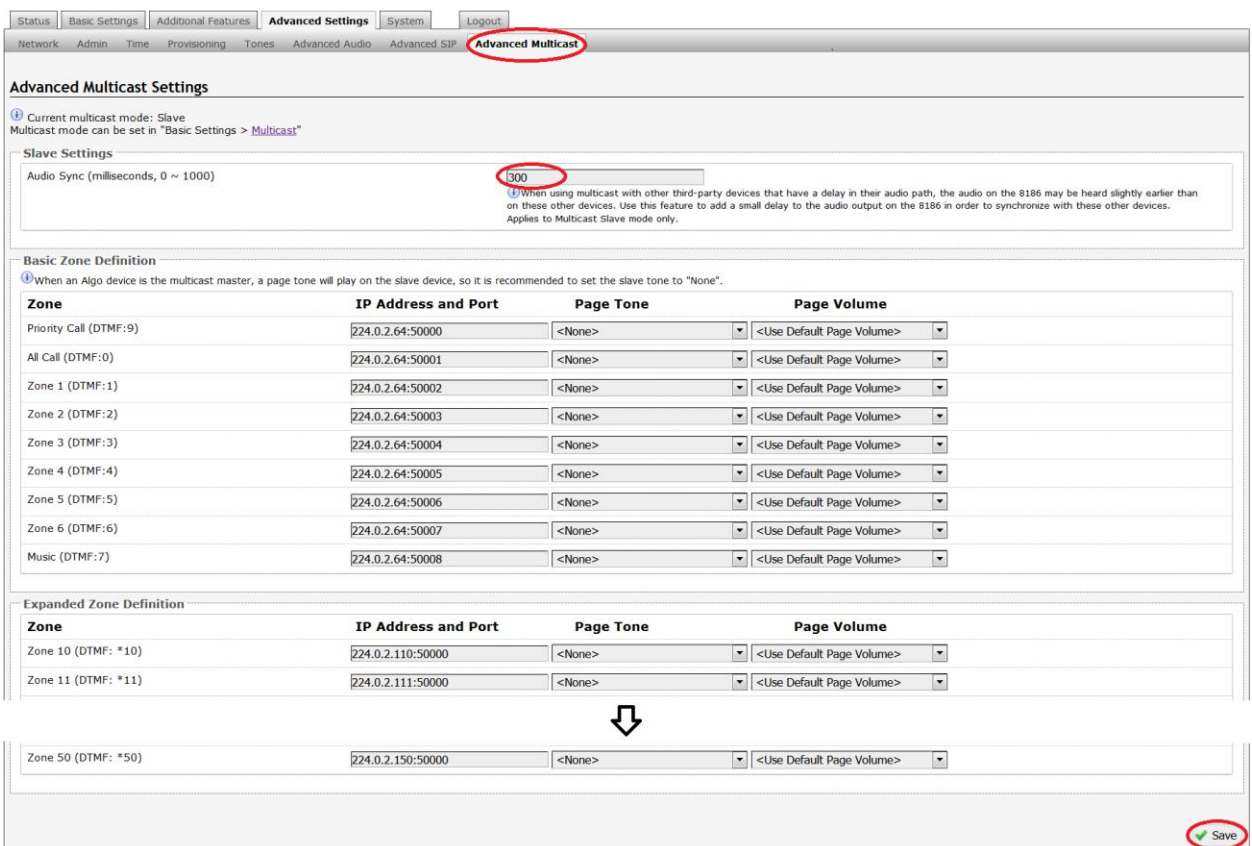

# <span id="page-13-0"></span>**Troubleshoot Issues**

Use the following list as a guide to resolving issues, problems, or common difficulties you may encounter while deploying this solution.

### **The Algo SIP device is not receiving a page.**

Double check that the Multicast settings in the web configurations are the same for the phone as well as the speakers.

Check that the **Compatibility** setting is disabled in the Polycom web interface, as the Codec settings will not work otherwise.

Ensure that the Polycom phones and the Algo devices are on the same network.

#### **There is a discrepancy in the sounds that come from the speakers.**

By default the Polycom phones have a 250 to 350 millisecond audio delay. The audio delay can be adjusted in the SIP web configurations. Some delay testing (around 300 milliseconds) may be required.

# <span id="page-14-0"></span>**References**

To setup the configurations on directly on the phone, refer to the Polycom's *[Broadcasting Audio](http://support.polycom.com/global/documents/support/technical/products/voice/Group_Paging_and_PTT_FP62327.pdf)  [Messages with Group Paging and Push-to-Talk](http://support.polycom.com/global/documents/support/technical/products/voice/Group_Paging_and_PTT_FP62327.pdf)* user guide. For detailed information on configuring Polycom phones online, refer to *[Polycom Web Configuration](http://supportdocs.polycom.com/PolycomService/support/global/documents/support/user/products/voice/UC_Web_Config_Utility_User_Guide_v4_0_0.pdf) Utility User Guide*. For further information about the Polycom VVX600 phone and other Group Paging settings, refer to *[Polycom VVX 500 and](http://support.polycom.com/global/documents/support/user/products/voice/VVX_500_600_UserGuide_UCS_4_1_2.pdf)  Polycom VVX [600 Business Media Phones User Guide](http://support.polycom.com/global/documents/support/user/products/voice/VVX_500_600_UserGuide_UCS_4_1_2.pdf)*.

More information about Algo 8180 SIP Audio Alerter, 8186 SIP Horn Speaker, and/or 8188 SIP Ceiling Speaker can be found in [8180 SIP Audio Alerter](http://www.algosolutions.com/8180) User Guide, 8186 [SIP Audio Alerter User Guide,](http://www.algosolutions.com/8186) and [8188 SIP Ceiling Speaker User Guide.](http://www.algosolutions.com/8188)